# **Turnitin (턴잇인) 이용 매뉴얼**

1

**학생 계정용 (Student)**

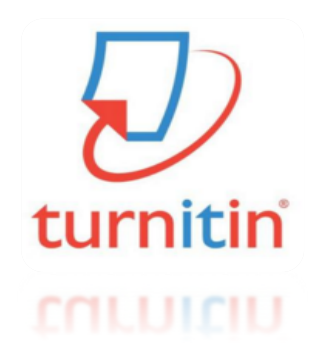

**Updated:201707**

**Copyrightⓒ turnitin,LLC**

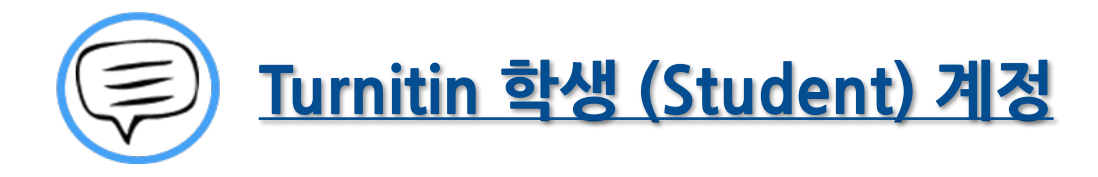

이용 전 Check 사항 (3~5P)

접속 및 계정 생성 (6~8P)

작성 파일 업로드 (9~13P)

유사도 검사 결과 확인 (14~20P)

Q&A (21~26P)

2

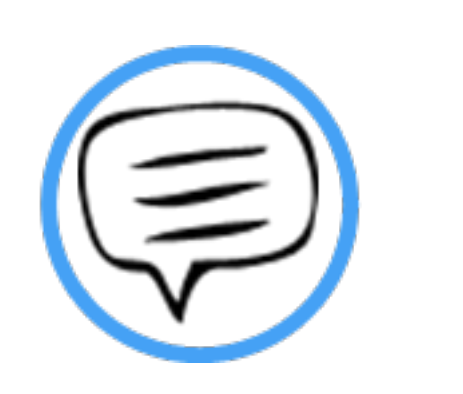

# 이용 전 Check 사항

## | Tumitin 이용시 Check사항

# turnitin  $\langle \mathcal{D} \rangle$

- **\*Turnitin 홈페이지는 모든 브라우저로 이용 가능합니다!**
- **(최신버전의 익스플로어,크롬,파이어폭스,사파리)**
- **단 ,(InternetExplorer)낮은 버전 및 특유의 버그로 인해,**

**오류 발생 시 Turnitin 최적화 브라우저 구글 크롬 다운로드 및 설치 후 이용을 권장랍니다!**

**1)구글 크롬 다운로드 URL:https://www.google.co.kr/chrome/browser/desktop/**

**2)검색 포털 사이트 (Ex.네이버,다음,구글)에서 "크롬" 검색)**

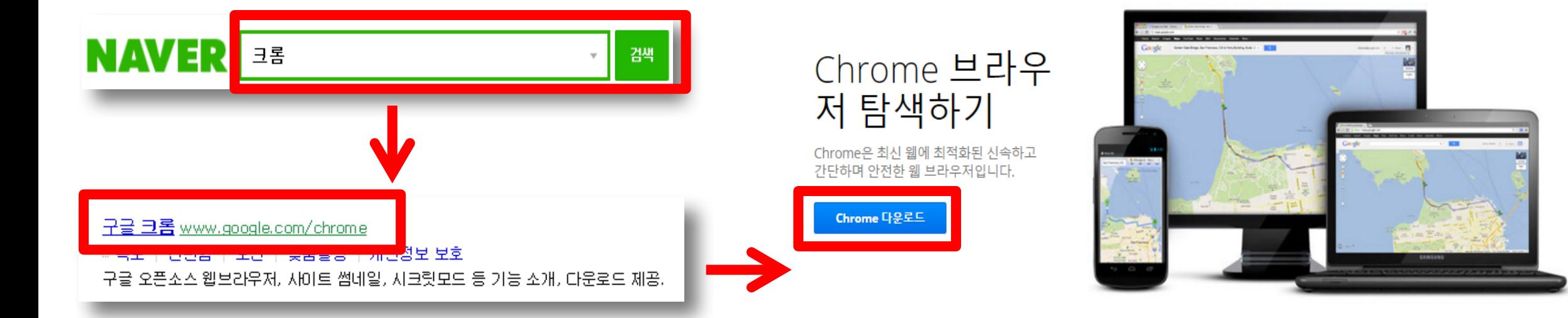

#### 0용전Check사항

#### **\*학생 계정 이용 QuickGuide**

**1)소속 학교에서 공지 (ex.도서관,대학원 등)의 Turnitin 클래스 ID,PW확인**

- **2)Turnitin 웹사이트 접속 (http://api.turnitin.com/ko/login)**
- **3)우측 상단의 계정 새로 만들기 클릭 및 학생 선택**
- **4)공지된 클래스 ID/PW 기입, 기타 개인 정보 기입 및 'IamNotaRobot' 선택 후 "동의합니다" 클릭**
- **5)클래스 이름 (기관명)클릭 후 여러 개의 파란색 제출 버튼 중 하나를 선택 및 클릭**
- **6)작성물의 제목 기입 및 파일 업로드 완료 후 돌아가기 클릭**
- **7)검사 소요 시간이 지나면 %,막대 그래프 생성되며 결과 확인을 위해 클릭**
- **8) 검사 결과 확인 및 수정 자료 재 업로드**
- **9)소속 기관에 제출할 결과 자료 다운로드 및 출력**

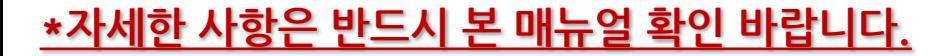

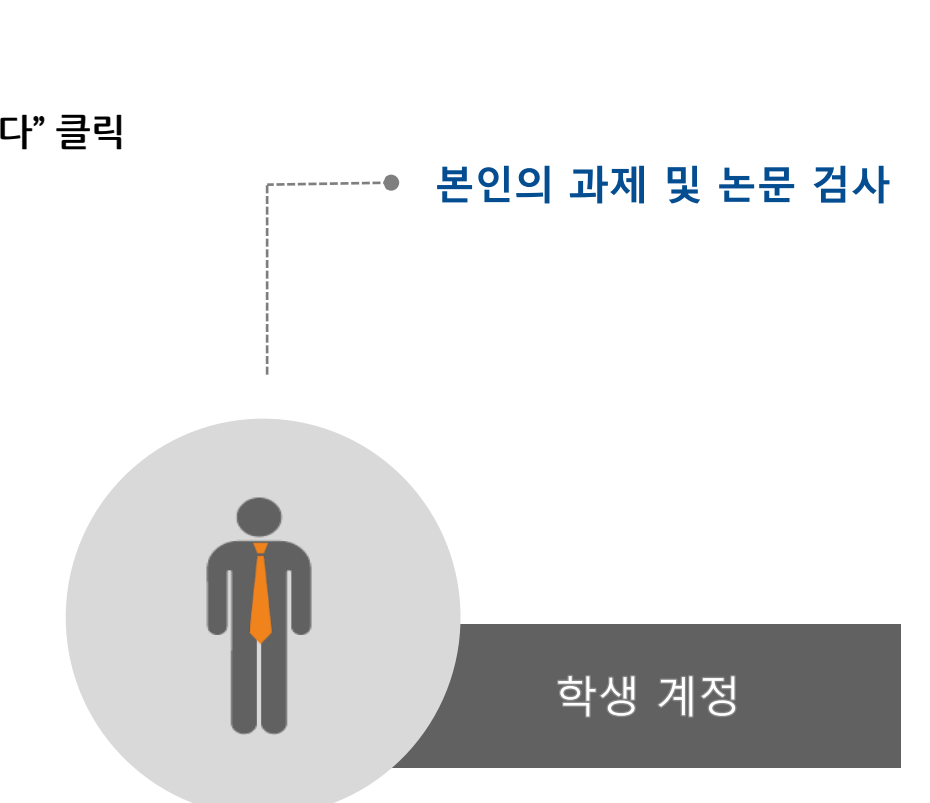

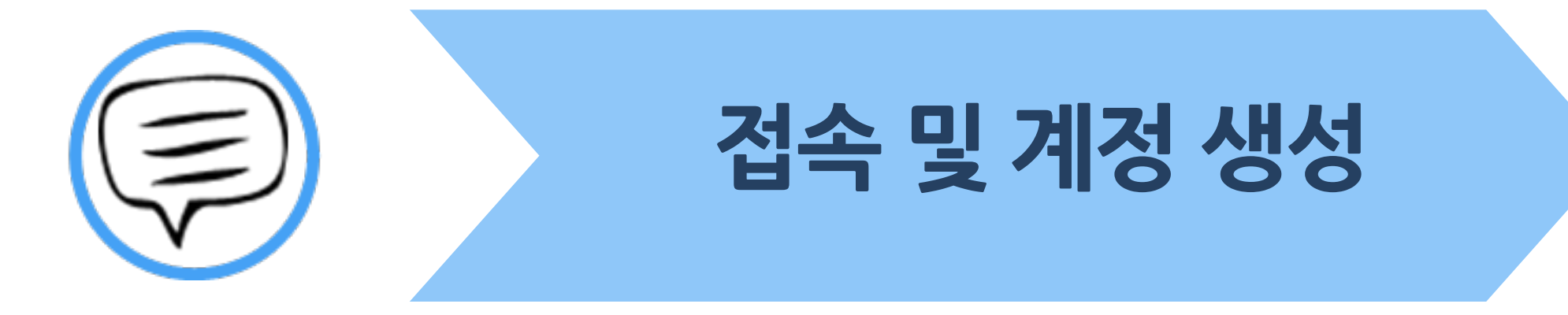

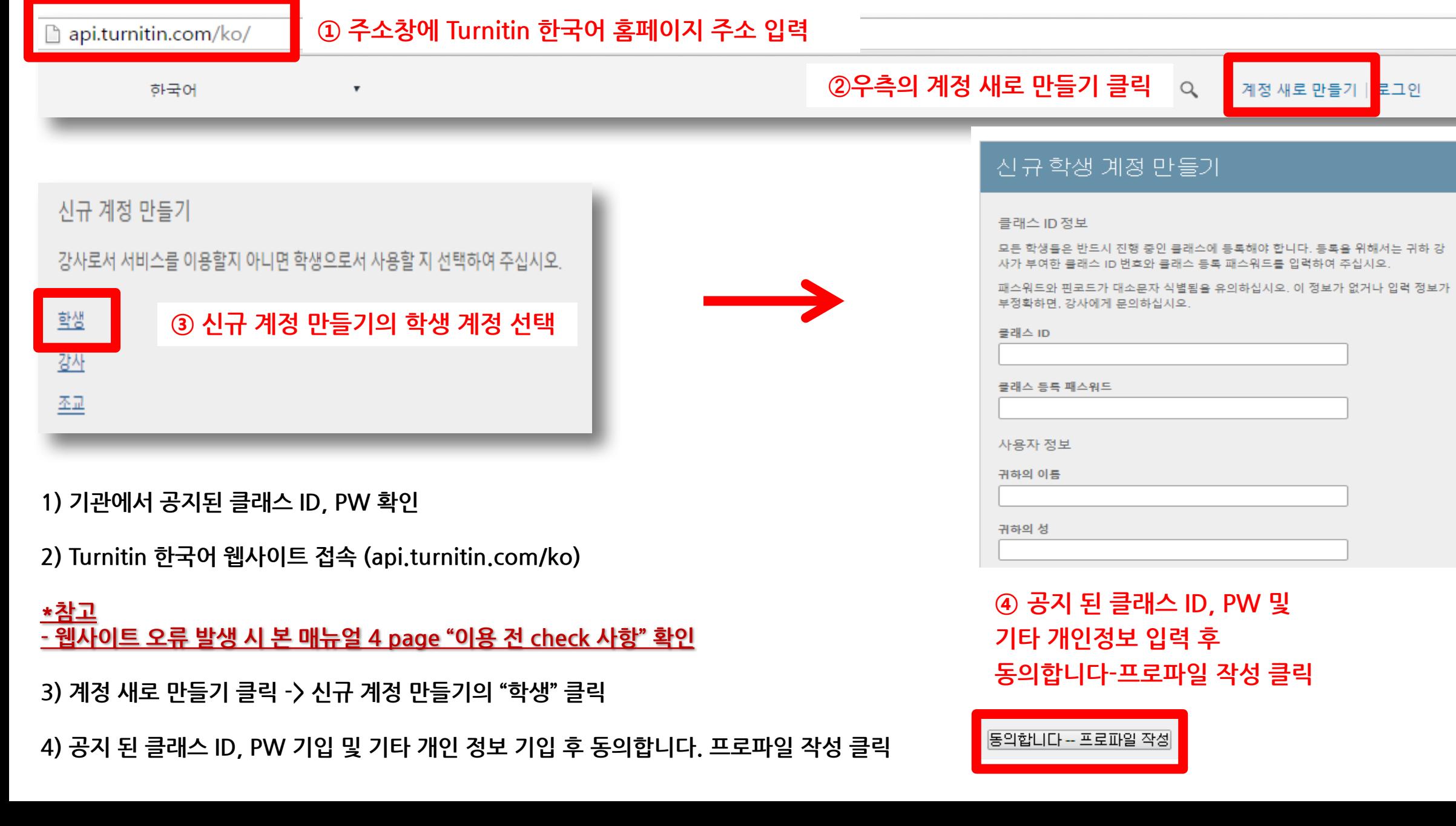

▌접속 및 계정 생성

#### ┃접속및계정생성

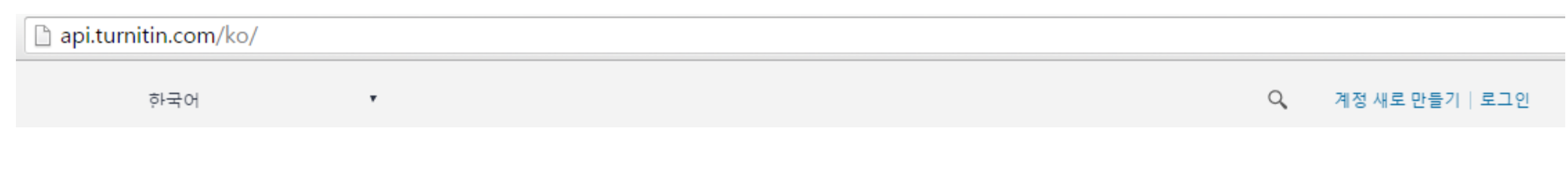

턴잇인 웹페이지는 구글 크롬 브라우저와 파이어폭스 브라우저에 최적화되어 있습니다. 인터넷 익스플로러 10 버전 이하를 이용하시는 경우 최신 버전으로 업그레이드 후 이용하시길 권장합니다.

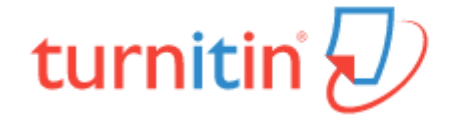

**1)계정 생성 후 기존 가입 정보로 Turnitin 사이트 (한국어) 접속하여 이용 가능**

**2)Turnitin 사이트 접속 URL:http://api.turnitin.com/ko/login**

**2)ID:계정 생성 시 기입한 이메일 주소,PW:계정 생성 시 기입한 비밀번호**

**3)로그인 버튼 클릭**

**\*주의!반드시 1인 1계정 으로 이용 (1Person/1accountonly)**

**->2개 이상의 계정 생성 후 자료 제출 시 서로 다른 계정으로 인식하기 때문에 유사율(%)이 높아짐!!**

**Ex)본인 계정의 메일 주소 변경 시 절대 새로운 계정 생성하지 마시고, Turnitin 로그인 하신 후 우측 상단의 "사용자 정보 (Userinfo)"을 통해 메일 주소 또는 기타 정보 변경하시길 바랍니다.**

**(자세한 사항은 본 매뉴얼 Q&A(21~26P)참고 바랍니다)**

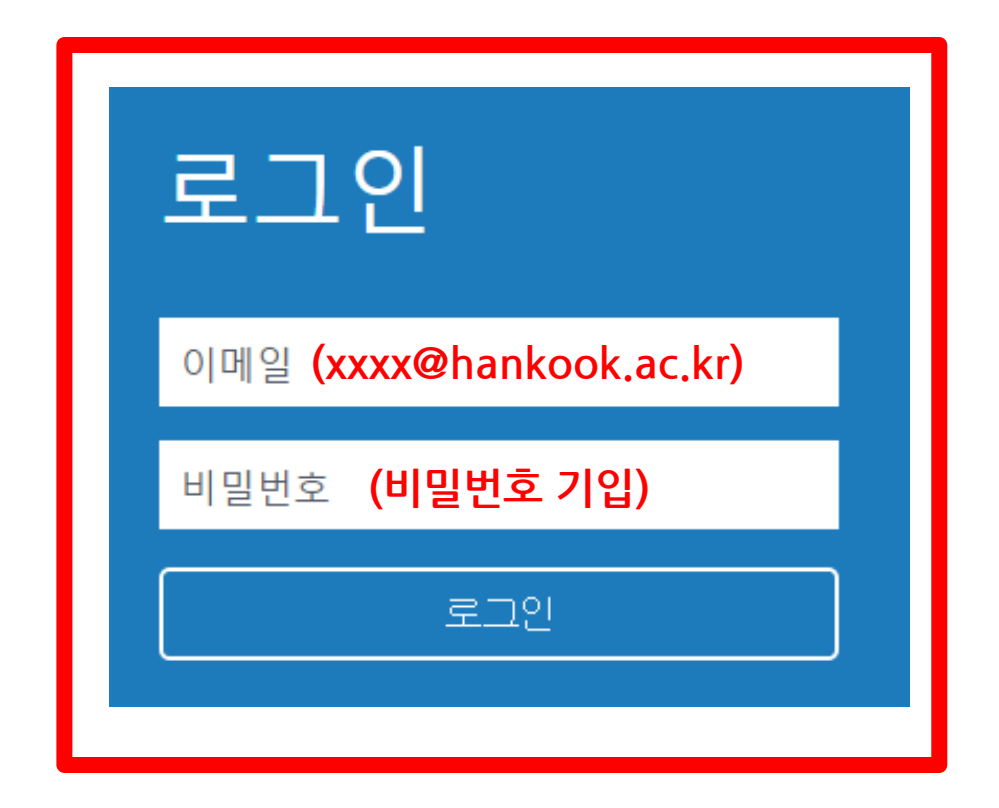

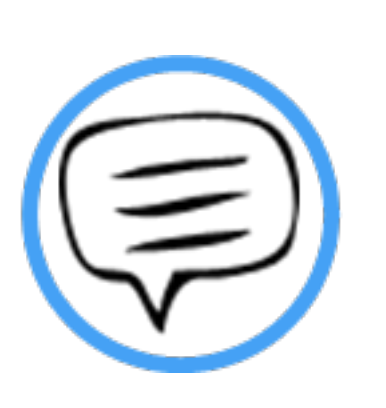

# 작성 파일 업로드

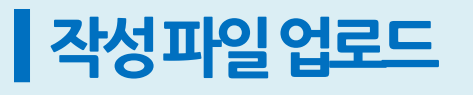

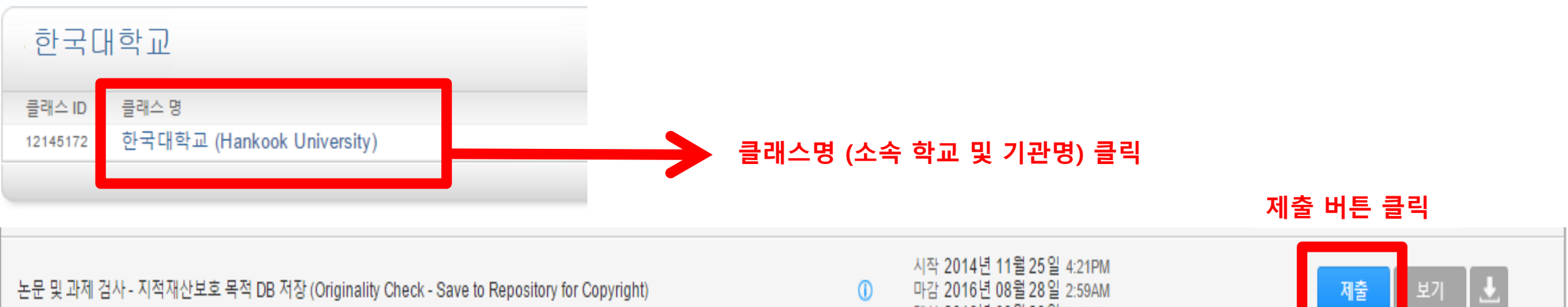

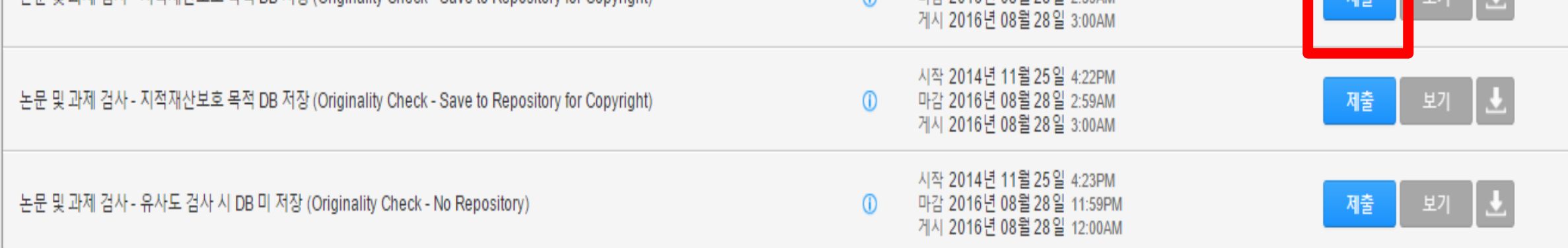

- **1)클래스 명 (소속 학교 혹은 기관명 ex.한국대학교 (Hankook university)클릭**
- **2)작성 파일을 업로드를 위해 각각의 제출 (submit)버튼을 클릭**
- **\* 제출(submit) 버튼은 각각의 자료를 검사 할 수 있는 독립적인 공간 (버튼의 순서는 상관없음)**

**Ex.1번 제출 공간에 파일 업로드 후 수정 파일을 2번 제출 공간에 업로드 시 기존 검사된 자료와 매칭되지 않음 (본인 계정에 한함)**

**3)제출 시 검사 자료 DB 저장,미 저장 선택 가능 (저장이 되어도 원본 및 작성자 등의 정보가 타인에게 공개 되지 않음)**

#### **2)기존 제출 자료에 덮어쓰기가 되어 기존 자료와는 유사도 매칭은 되지 않음!**

**1)검사 결과 확인은 업로드 시점의 만 24시간 후에 검사 결과 확인 가능! (Ex.3월 1일 오후 4시 파일 업로드 시 3월 2일 오후 4시 이후 해당 파일의 검사 결과 확인 가능)**

**\* 참고 - 다시 제출하기를 통해 파일 업로드 시,**

#### **모든 제출 공간 이용 시 다시 제출하기 버튼을 클릭하여 수정 파일 또는 다른 파일을 업로드 후 검사 가능**

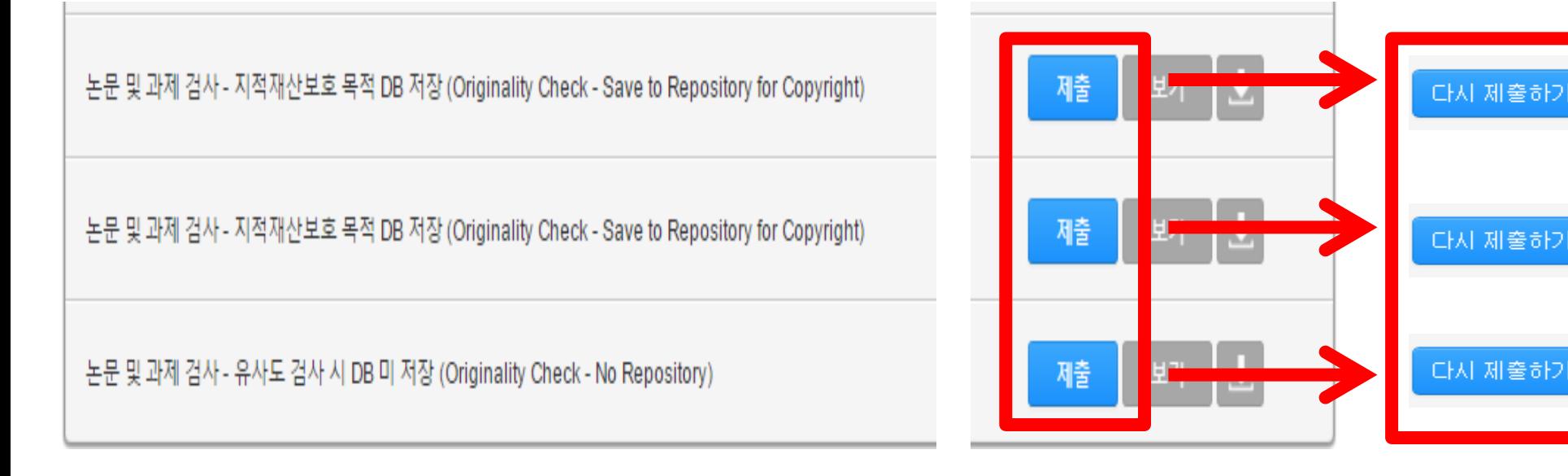

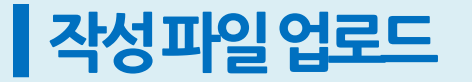

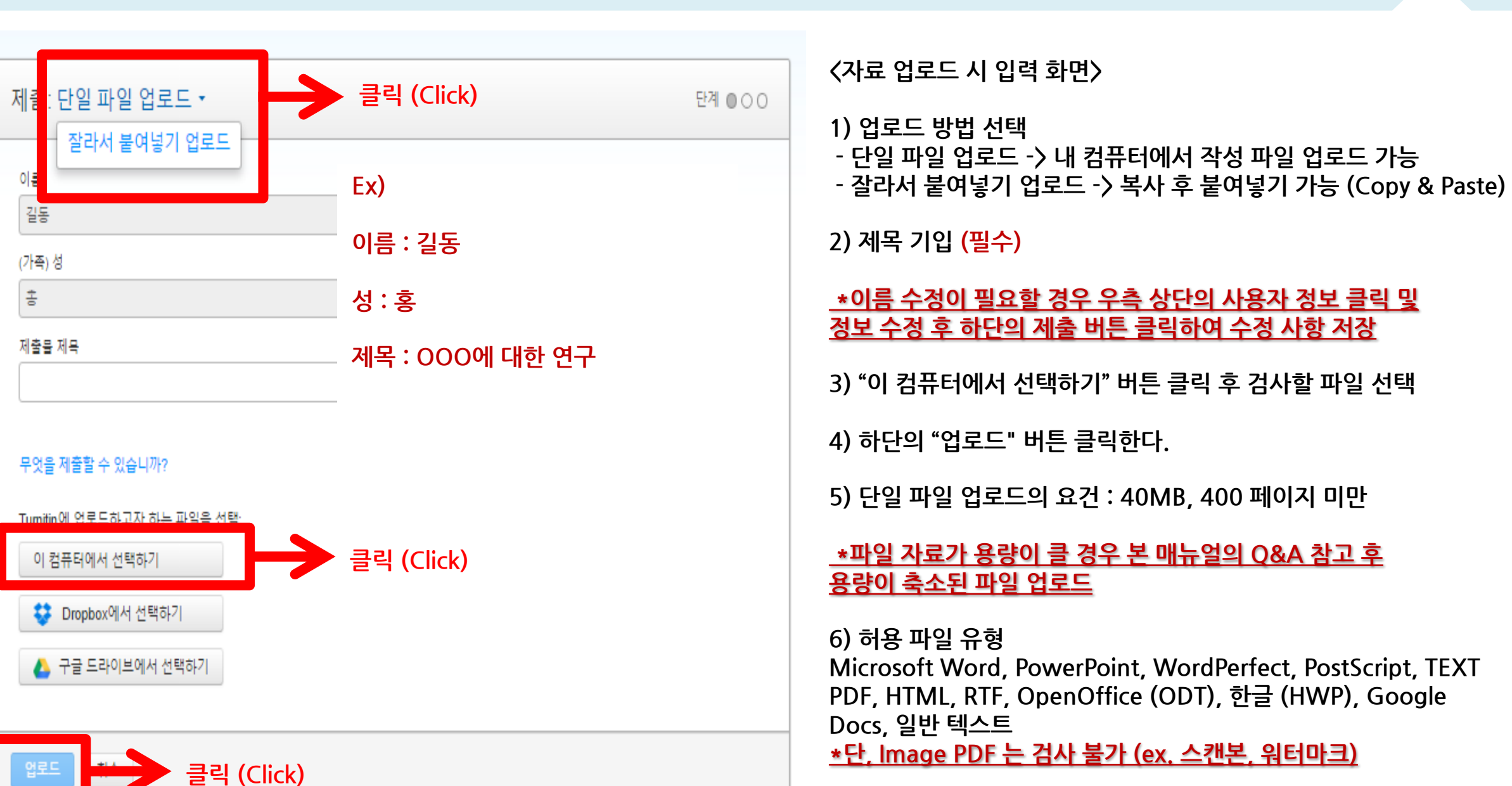

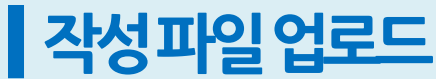

## ┃작성파일업로드

과제 수신함으로 가기.

**클릭 (Click)**

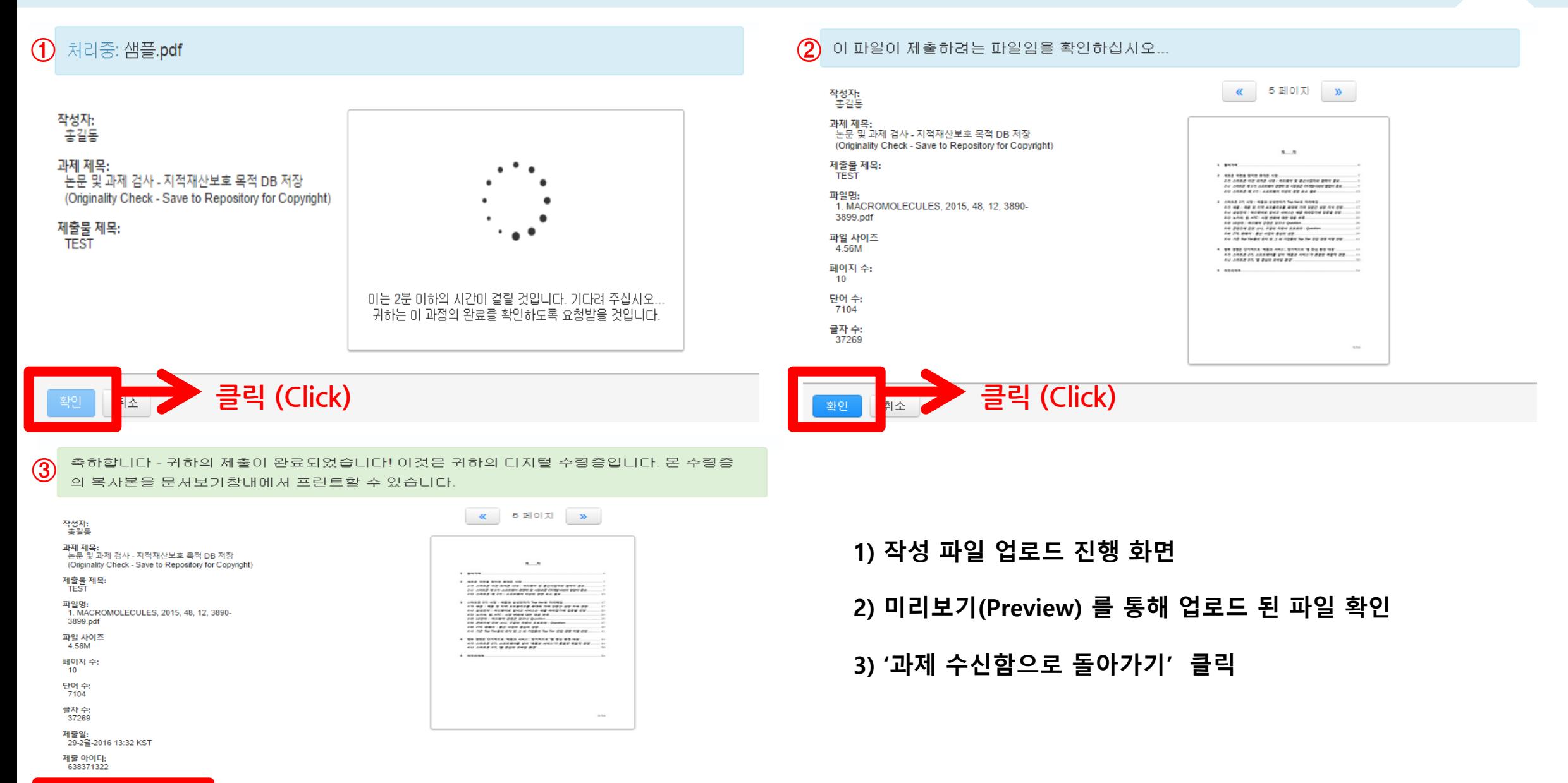

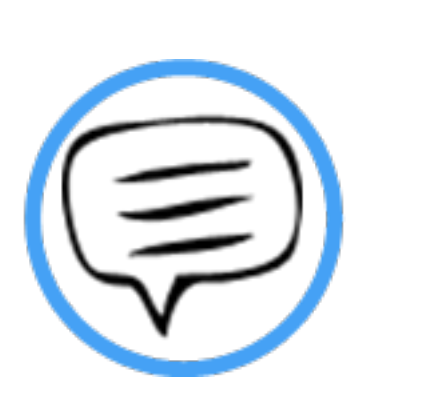

# 유사도 검사 결과 확인

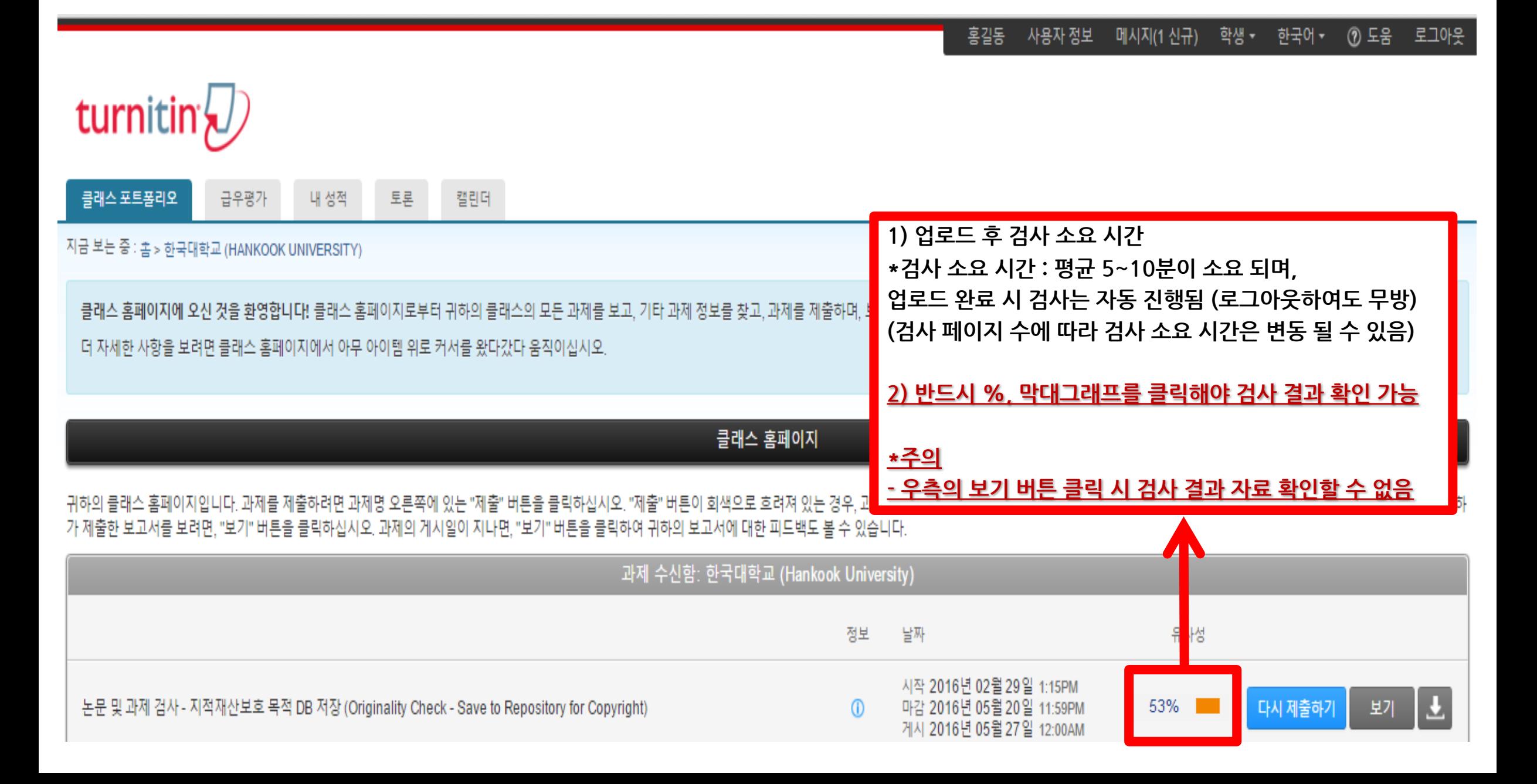

## ┃유사도검사결과확인

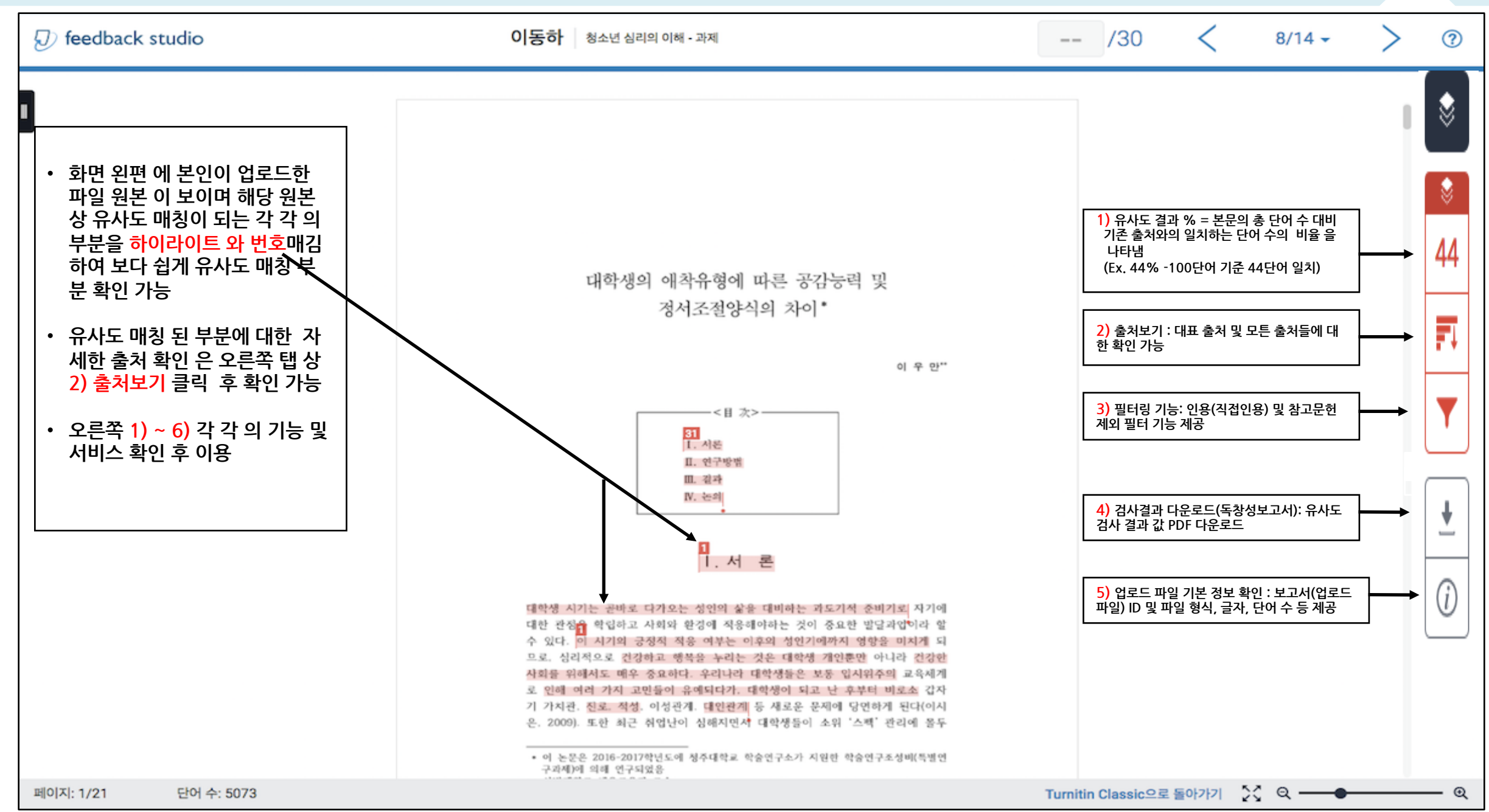

## ▌유사도검사결과확인 1)대표출처및모든∙

 $\leftarrow$ 

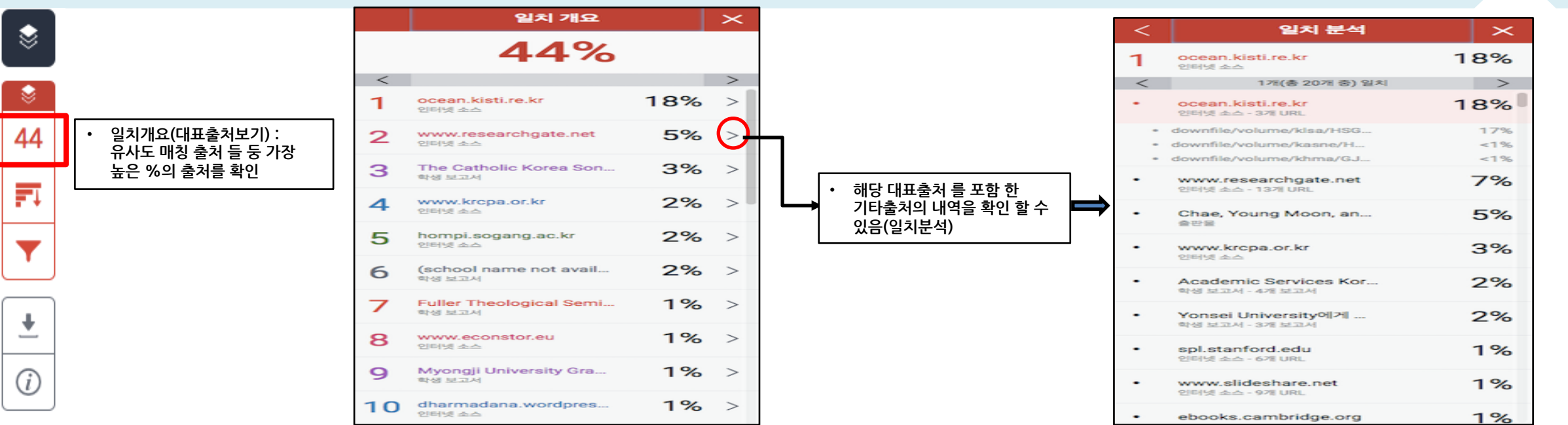

 $\mathbf{\times}$ 

 $\rightarrow$ 26%  $22%$ 

16%

 $14%$ 

 $14%$  $12%$ 

11%

10%

 $9%$ 

9%

 $9%$ 

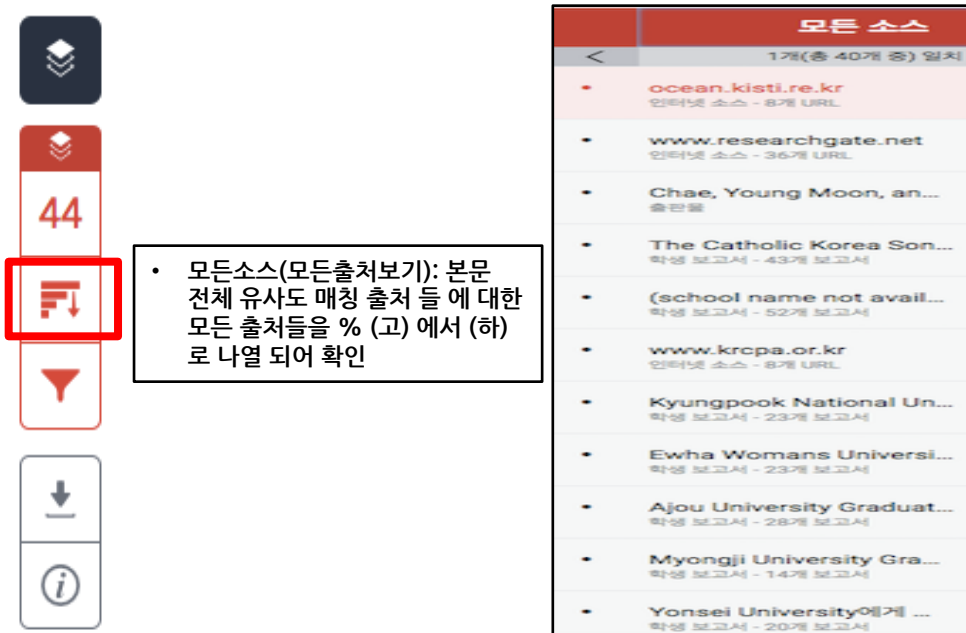

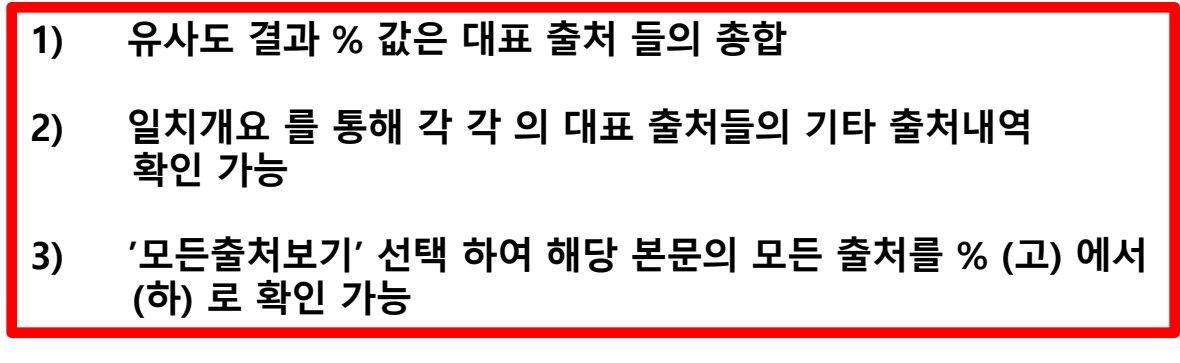

# ▌유사도검사결과확인 2)필터 및 설정

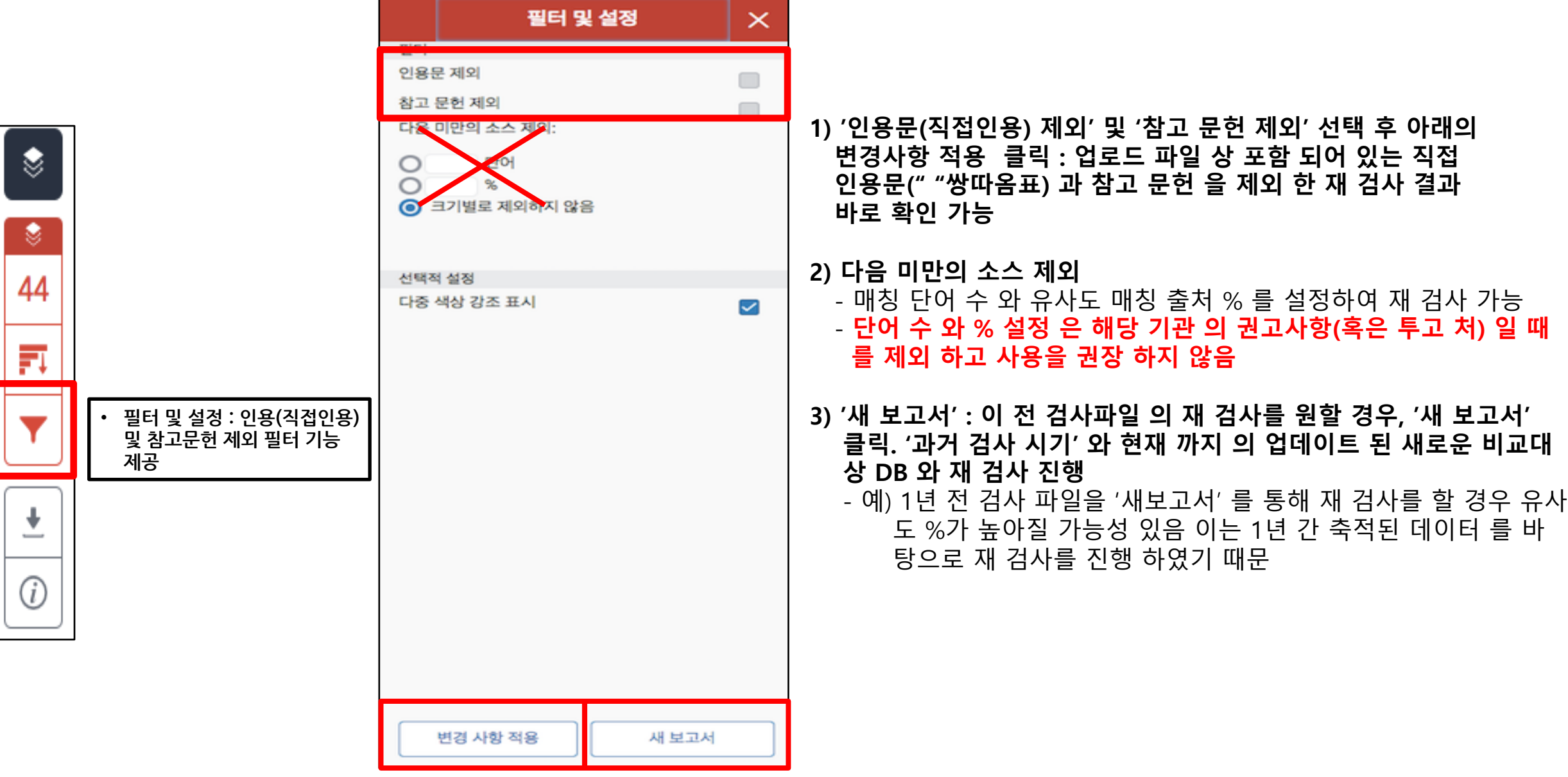

## ▌유사도검사결과확인 3)원문 확인

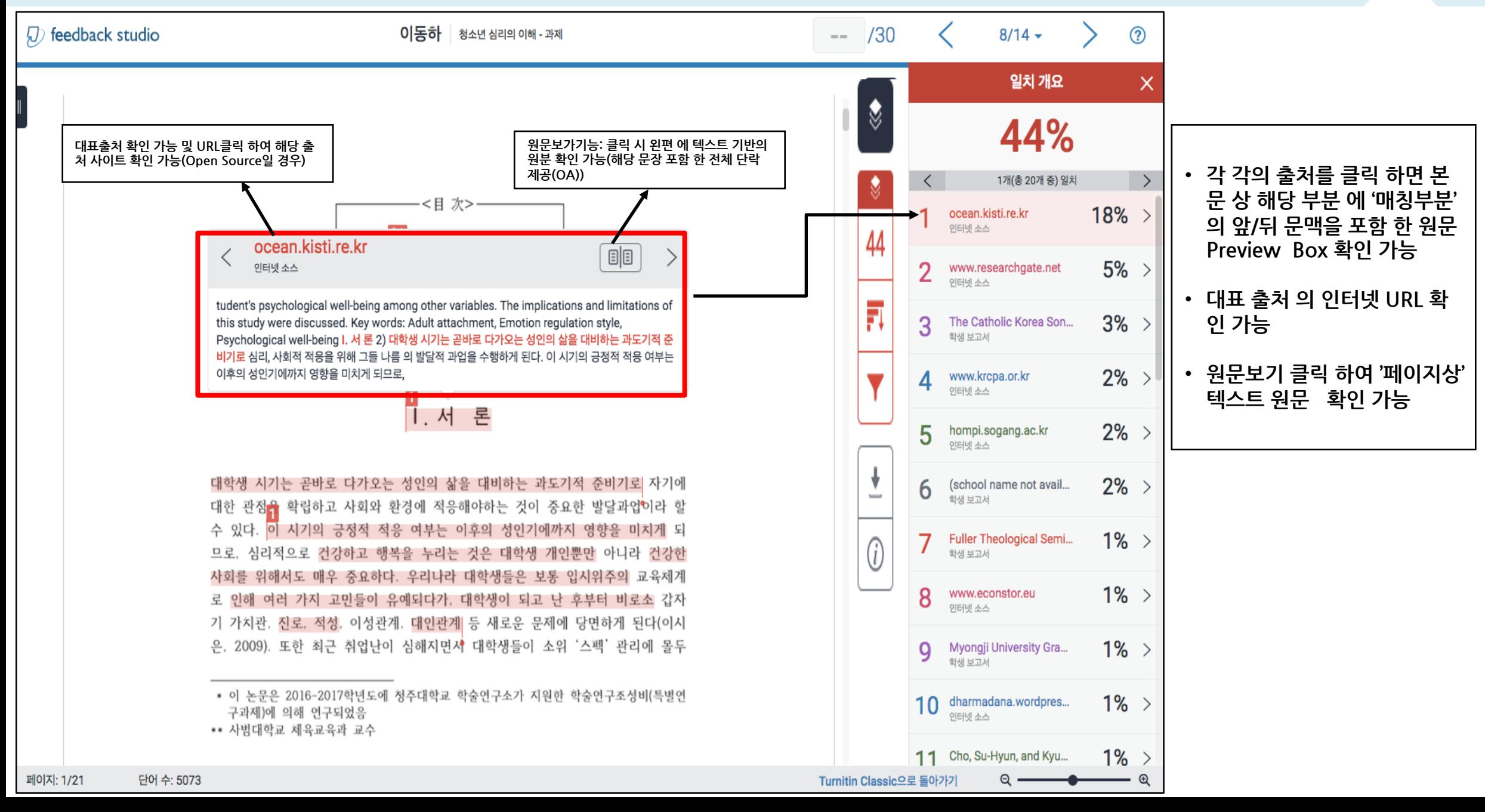

#### ▌유사도 검사 결과확인 4)독창성보고서(유사도 결과)다운로드

⋓

۳

44

Fı

÷

 $\overline{\phantom{a}}$ 

 $l$ 

#### **1. 현재보기:** 매칭 부분이 표시되어 있는 원문 및 검사결과(매칭 출처 & 유사도%)

다운로드

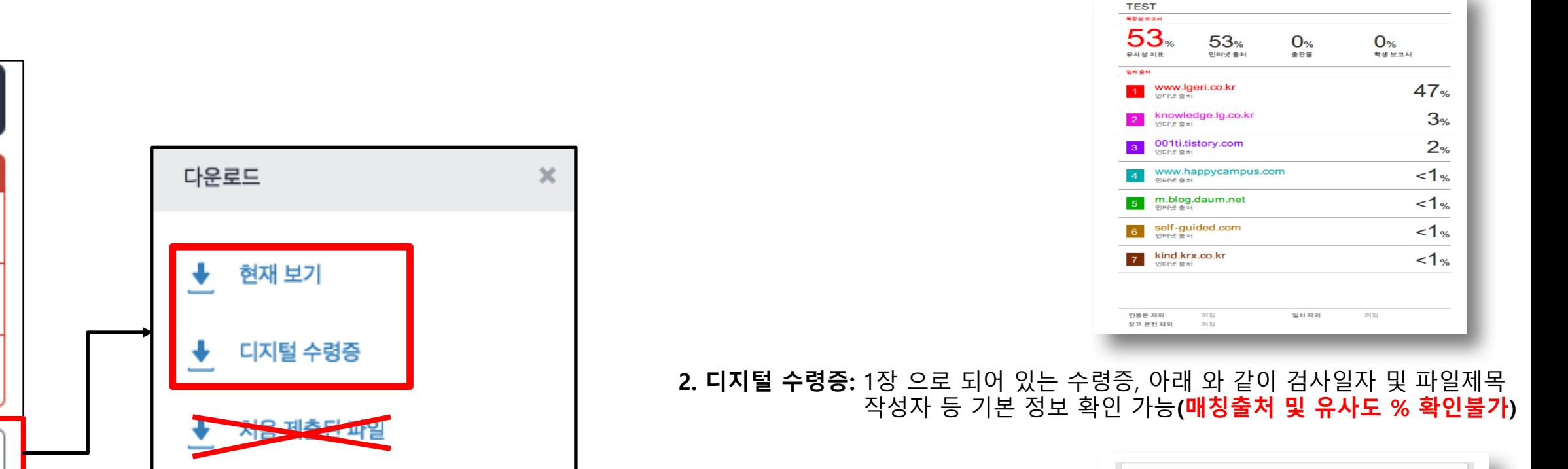

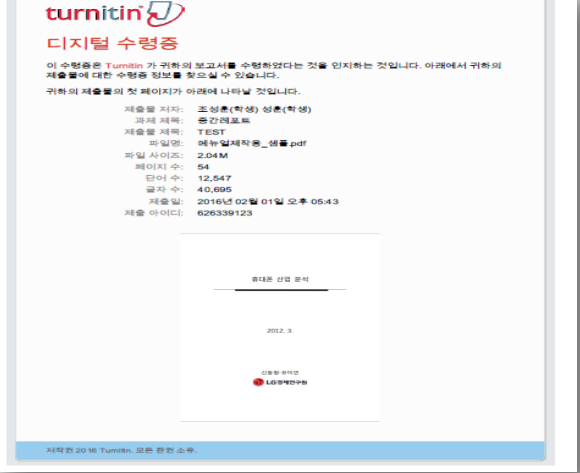

**\*학교 및 기관에 따라 요구하는 제출방식이 다름. 다운로드 전 확인 후 알맞는 Format 다운로드 요망**

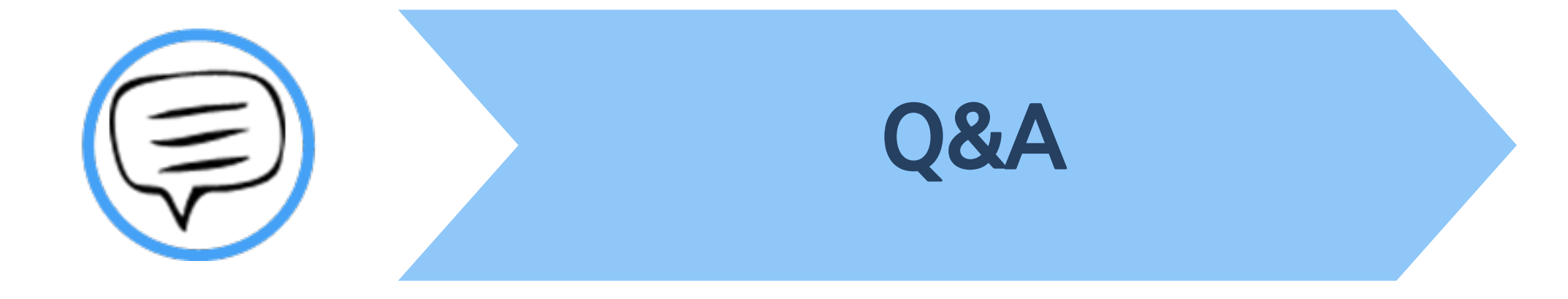

#### **| Q&A-일반**

#### **Q.몇 %이상이면 표절인가요?**

**A:유사도 %에 대한 절대적인 기준은 없습니다.유사도 %가 높으면 표절인지 의심 할 수 있으나, 반대로 유사도%가 낮더라도 타인의 창작물을 인용과 출처 없이 도용했다면 표절로 간주 될 수 있습니다.따라서 유사도 %가 낮더라도 다시 한번 본문에 체크가 된 문장들을 지도 교수님과 재 확인하여 수정하는 것을 권장 드립니다.**

#### **Q.Turnitin에서 표절이 발견되지 않는다면 문제가 없나요?**

**A :Turnitin은 제출물과 유사 문장으로 체크 된 출처 및 데이터를 제시하여 프로그램이며 표절 여부를 판가름해주는 프로그램은 아닙니다. 또한,전 세계에 있는 모든 자료와 비교 할수 없기 때문에 유사도 %가 나오지 않는 경우도 있습니다.하지만 컨텐츠는 지속적으로 증가 및 축적되고 있으므로 현재는 표절이 발견되지 않더라도 추후에 표절 문제가 발생할 수도 있습니다.따라서 지도 교수님 또는 동료 연구자와 Peerreview를 통해 좀 더 정확하게 확인,검토 하시는 것을 권장합니다.**

#### **Q.검사 결과 화면에서 연관 출처에 다른 기관에서 제출된 자료와 유사하다고 나왔습니다.해당 자료의 원문을 볼 수 있나요?**

**A : 타 기관 자료와 유사하다고 판단되면 기관 명,%,유사 부분 확인이 가능하지만, 지적 재산권 보호 목적으로 원문 확인이 불가능하며**

**해당 기관의 관리자에게 허락이 있어야만 원문이 확인 된다는 메세지가 나타납니다.**

#### **┃ Q&A-계정및접속**

**Q.처음에 네이버,다음 등의 메일 계정으로 계정을 생성 하였는데 학교 메일 도메인으로 등록 해야 한다고 합니다.어떻게 해야 하나요?(학생)**

**A:기본적으로 Turnitin은 1인 1계정을 원칙으로 하고 있습니다.**

학교 메일이 아닌 타 메일 계정으로 신규 계정 생성 시 (네이버, 다음 , 구글 등) 새로 계정 생성하시지 마시고 Turnitin 로그인 하신 후 우측 상단의 **"사용자 정보 (Userinfo)"에서 메일 주소를 변경하시길 바랍니다.**

**(다수의 계정에서 동일 자료 검사 시 처음 업로드 된 자료와 매칭되어 높은 유사율 (%)로 체크 될 수 있습니다)**

**Q.인터넷 익스플로어 (InternetExplorer)로 이용 하고 있습니다.하지만 언어 변경이나 자료 업로드가 안 되는 데 어떻게 해야 하나요?**

**A:인터넷 익스플로어 (InternetExplorer)의 버전이 최신 버전이 아니거나 특유의 버그로 인해 화면 깨짐 및 버튼 적용이 안 되는 등의**

**정상적인 이용되지 않을 수도 있습니다.따라서 이러한 문제가 발생 시 타 브라우저 (크롬,파이어폭스,사파리)로 이용바랍니다.**

**1)네이버,다음 검색 창에 크롬 입력 후 브라우저 다운 (무료이며 하기의 URL접속 또는 예시 참고)**

**2)크롬 다운로드 :https://www.google.com/intl/ko/chrome/browser/desktop/index.html**

**파이어폭스 다운로드 :http://www.mozilla.or.kr/ko/firefox/new/**

**Q.기존 비밀 번호를 분실하였습니다.어떻게 찾을 수 있을까요? 또는 재설정이 가능한가요?**

**A: 비밀번호 재 설정 메일 수신을 위해 자세한 사항은 다음 페이지의 비밀번호 재설정 방법 확인바랍니다.**

## | Q&A-비밀번호재설정

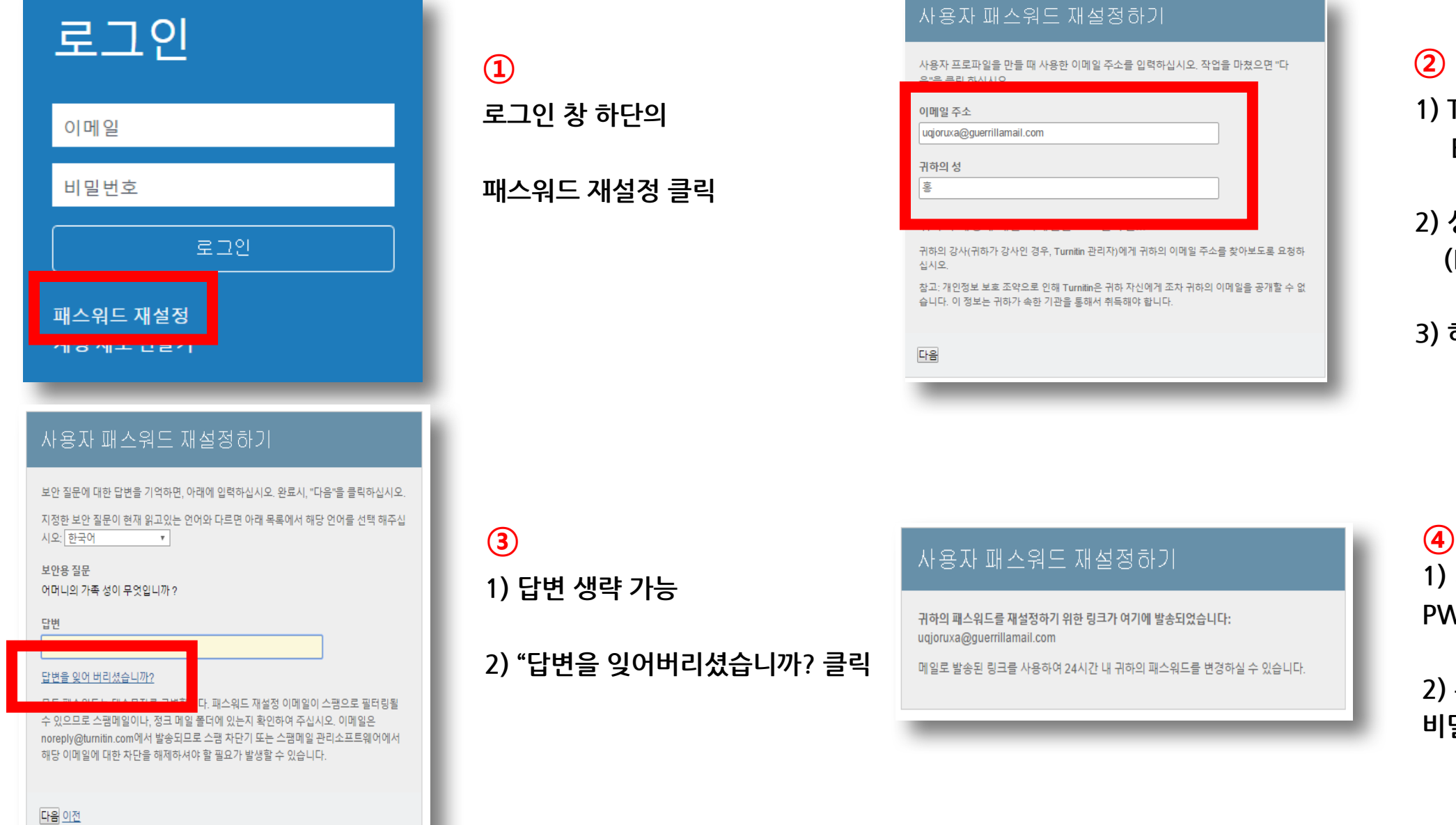

**패스워드 재설정 클릭**

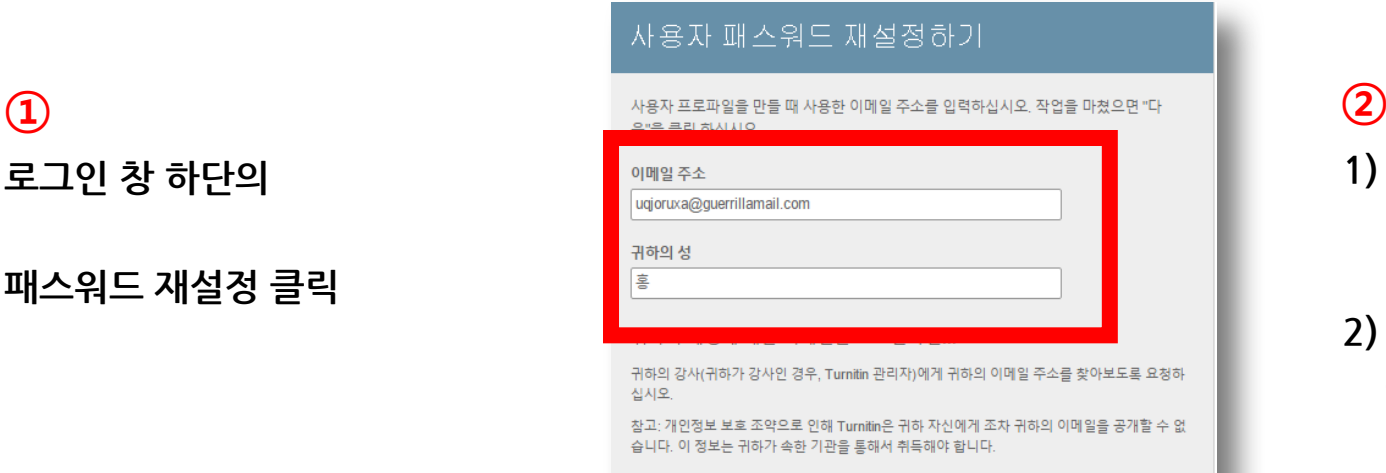

다음

**1)Turnitin 계정 E-mail주소 기입**

**2)성 (LastName)기입 (Ex.김,이,박,최)**

**3)하단의 다음 클릭**

**2)"답변을 잊어버리셨습니까? 클릭**

귀하의 패스워드를 재설정하기 위한 링크가 여기에 발송되었습니다: uqjoruxa@guerrillamail.com

메일로 발송된 링크를 사용하여 24시간 내 귀하의 패스워드를 변경하실 수 있습니다.

**1)기입된 메일로 PW재설정 메일 발송**

**2)수신된 메일로 비밀번호 재 설정**

## ┃Q&A-파일업로드문제

**Q.현재 작성 한 자료가 Turnitin 업로드 제한 범위 (40MB,400 페이지 미만)을 초과합니다.업로드를 하기 위해서는 어떻게 해야 하나요?**

**A:1)업로드 할 문서 내 이미지 용량 줄이기 적용 후 저장 (hwp,word파일)**

**2)PDF파일 용량 압축 시 - http://smallpdf.com/kr/compress-pdf(무료)접속 ->압축할 파일 선택 ->용량 압축 후 개인 PC로 다운로드**

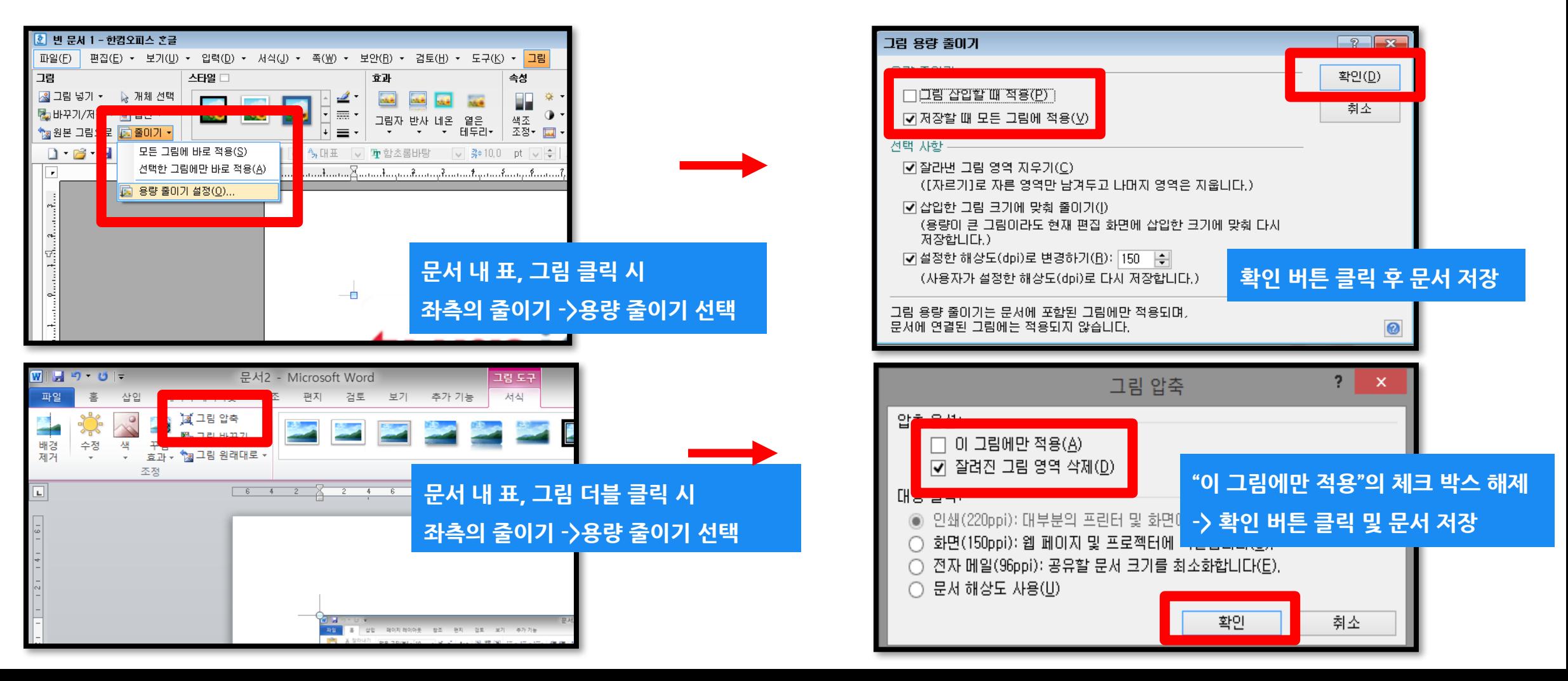

## | Q&A-검사결과확인

**Q.검사 결과 (%)확인 시 텍스트 보기 모드만 생성이 되고,좌측 상단의 문서보기 버튼 클릭 시 오류 메시지가 나타납니다.어떻게 해야 하나요?**

**A:간혹,Turnitin 에서 검사 진행 시 발생되는 일시적인 오류 상황으로,**

해당 파일은 Hwp 파일 또는 Word 파일을 PDF 포맷으로 변경 후 다른 제출 버튼 또는 다시 제출하기를 진행 시 검사 결과 확인 가능

**(ex..hwp 파일 ->PDF 파일 변환 한글 2010 버전일 경우 좌측 파일 탭에서 pdf로 저장하기 클릭 후 저장**

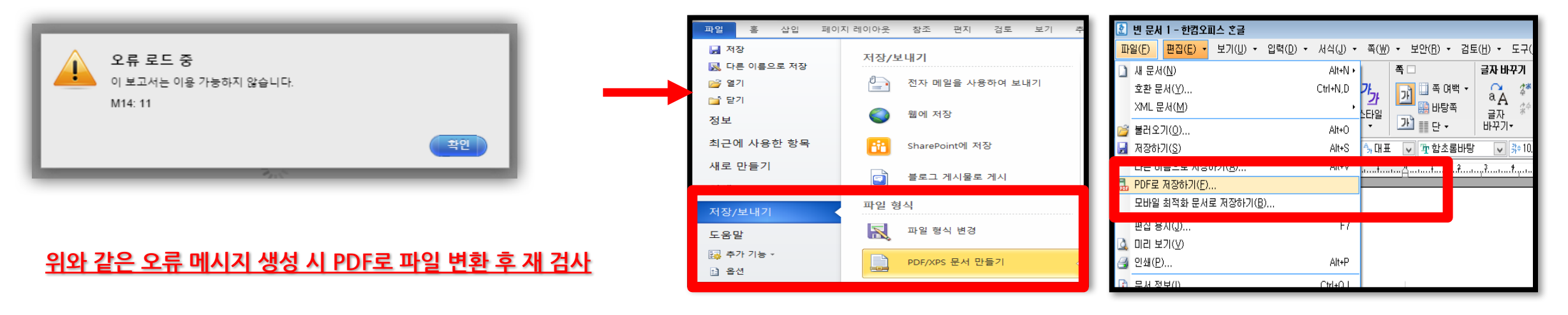

**MSWord2010 한글 2010**

Tel: 02) 6020-6868

턴잇인 코리아

이용 문의

# Thank you